109428, Москва, Рязанский пр-кт д. 24 корп. 2, 11 этаж, офис 1101 Тел.: +7 (495) 663-663-5, +7 (800) 600-49-09 отдел продаж: [sales@owenkomplekt.ru](mailto:sales@owenkomplekt.ru) тех. поддержка: [consultant@owenkomplekt.ru](mailto:consultant@owenkomplekt.ru) www.owenkomplekt.ru

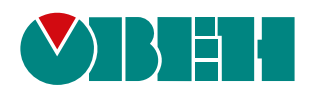

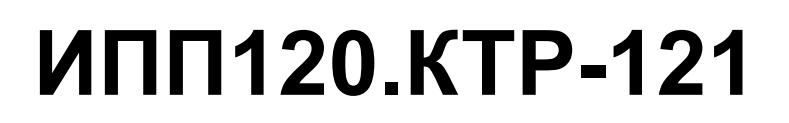

# **Программы готовой визуализации**

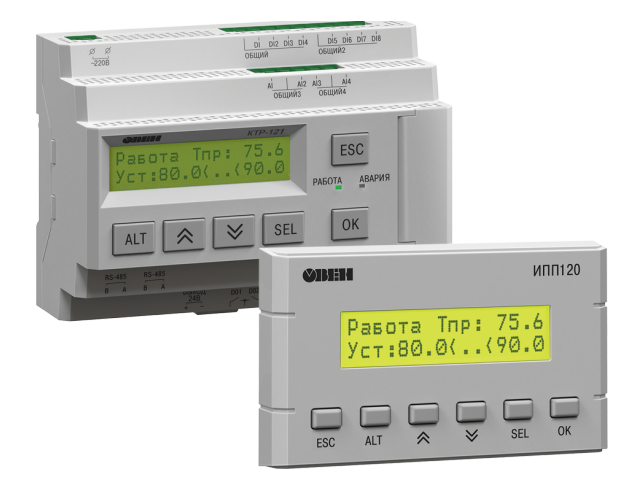

Руководство по эксплуатации

03.2022 версия 1.5

OBEH

EAL

# Содержание

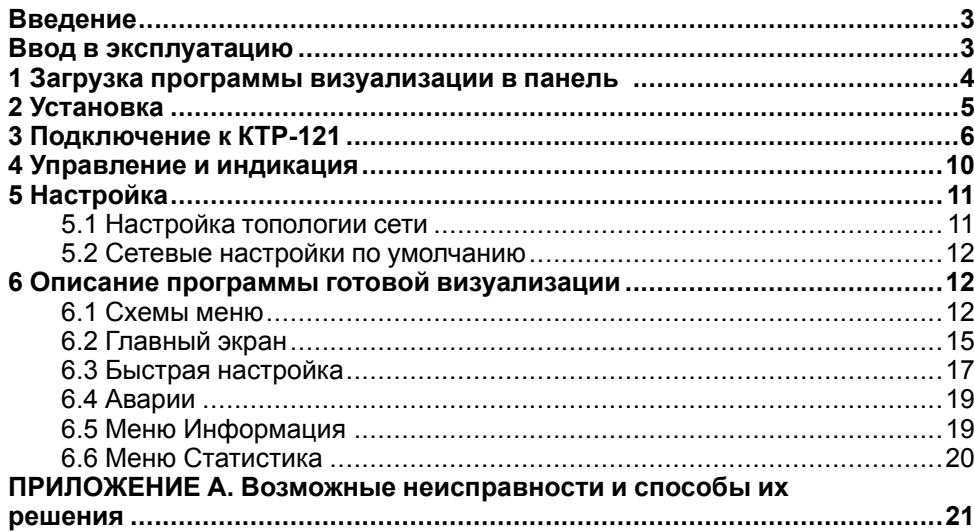

### <span id="page-2-0"></span>**Введение**

Программы готовой визуализации (далее — «ИПП120. КТР-121») поставляются в виде exe-файлов для установки пользователем в панель ИПП120.

В архиве, который можно скачать по [ссылке](https://owen.ru/documentation/1426), поставляются программы готовой визуализации:

- 1. Единичные алгоритмы:
	- *IPP\_01.10.exe* ИПП120 + КТР-121.01.10;
	- *IPP\_02.20.exe* ИПП120 + КТР-121.02.20;
	- *IPP\_02.40.exe* ИПП120 + КТР-121.02.40;
	- *IPP\_02.41.exe* ИПП120 + КТР-121.02.41;
	- *IPP\_03.10.exe* ИПП120 + КТР-121.03.10;
	- *IPP\_03.20.exe* ИПП120 + КТР-121.03.20
- 2. Совместные простые алгоритмы:
	- *IPP120\_02.20+03.10.exe* ИПП120 + КТР-121.02.20 + КТР-121.03.10 (до 2–х шт.);
	- *IPP120\_02.20+03.20.exe* ИПП120 + КТР-121.02.20 + КТР-121.03.20 (до 2–х шт.);
	- *IPP120\_02.40+03.10.exe* ИПП120 + КТР-121.02.40 + КТР-121.03.10 (до 2–х шт.);
	- *IPP120\_02.40+03.20.exe* ИПП120 + КТР-121.02.40 + КТР-121.03.20 (до 2–х шт.)
- 3. Совместные сложные алгоритмы:
	- *IPP120\_02.41+03.10.exe* ИПП120 + КТР-121.02.41 + КТР-121.03.10 (до 2–х шт.);
	- *IPP120\_02.41+03.20.exe* ИПП120 + КТР-121.02.41 + КТР-121.03.20 (до 2–х шт.);
	- *IPP120\_4x01.10\_v0.11.exe* ИПП120 + КТР-121.01.10 (до 4–х шт.)

ИПП120.КТР-121 предназначена для обслуживающего персонала котельной и выполняет следующие функции:

- дублирование части экранов контроллера КТР-121 на экран панели ИПП120 — отображение текущего режима работы котельной, аварий, параметров температуры и давления;
- редактирование параметров контроллера.

## <span id="page-2-1"></span>**Ввод в эксплуатацию**

Для начала работы с ИПП120.КТР-121 следует:

- 1. Загрузить программу визуализации в панель ИПП120.
- 2. Установить панель ИПП120 в щит (см. [раздел](#page-4-0) 2).
- 3. Подключить панель ИПП120 к контроллеру КТР-121 и источнику питания (см. [раздел](#page-5-0) 3).
- 4. Подать питание на панель ИПП120 и контроллер КТР-121.
- 5. Для групповых прошивок на главном экране определить состав сети (см. [раздел](#page-10-1) 5.1).

## <span id="page-3-0"></span>**1 Загрузка программы визуализации в панель**

Для загрузки программы готовой визуализации в панель следует:

- 1. По [ссылке](https://owen.ru/license-file?f=/uploads/81/pr_ip120_usbcdcdrv_1.0.zip) скачать и установить драйвер ИПП120.
- 2. Подключить панель ИПП120 к ПК проводом Micro-USB, см. [рисунок](#page-3-1) 1.1. Панель подключается по USB к ПК без подачи питания 24 В.
- 3. По [ссылке](https://owen.ru/documentation/1426) cкачать архив программ готовой визуализации с сайта. В архиве поставляются несколько наборов прошивок:
	- единичные алгоритмы;
	- совместные простые алгоритмы;
	- совместные сложные алгоритмы.
- 4. Выбрать и запустить из скачанного архива файл *\*.ехе* и следовать указаниям программы-инсталлятора.

Если при настройке порта в поле **Имя порта** не высвечивается доступный СОМ-порт (см. рисунок ниже), следует проверить корректность установки драйвера ИПП120 и отображение ИПП120 в диспетчере устройств Windows.

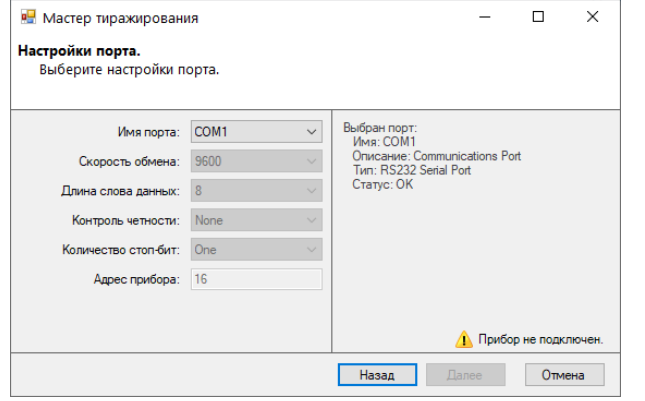

**Рисунок 1.2 – Ошибка подключения**

После окончания работы инсталлятора панель ИПП120 готова для подключения к контроллеру КТР-121.

<span id="page-3-1"></span>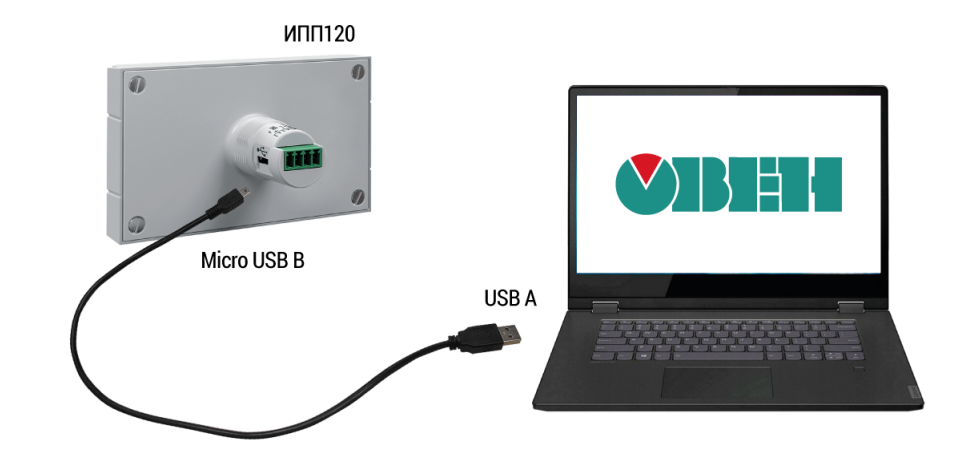

**Рисунок 1.1 – Подключение панели ИПП120 к ПК**

# <span id="page-4-0"></span>**2 Установка**

Для установки прибора следует:

- 1. Подготовить в щите круглое отверстие диаметром 22,5 мм (см. [рисунок](#page-4-1) 2.2).
- 2. Надеть на тыльную сторону передней панели прибора уплотнительную прокладку из комплекта поставки.
- 3. С усилием прижать прибор к щиту и зафиксировать с обратной стороны фиксирующей гайкой из комплекта поставки.
- 4. Подсоединить съемную часть клеммника с подключенными линиями связи.

Для демонтажа прибора следует:

- 1. Отсоединить съемную часть клеммника не отсоединяя подключенные линии связи.
- 2. Открутить фиксирующую гайку и извлечь прибор из монтажного отверстия.

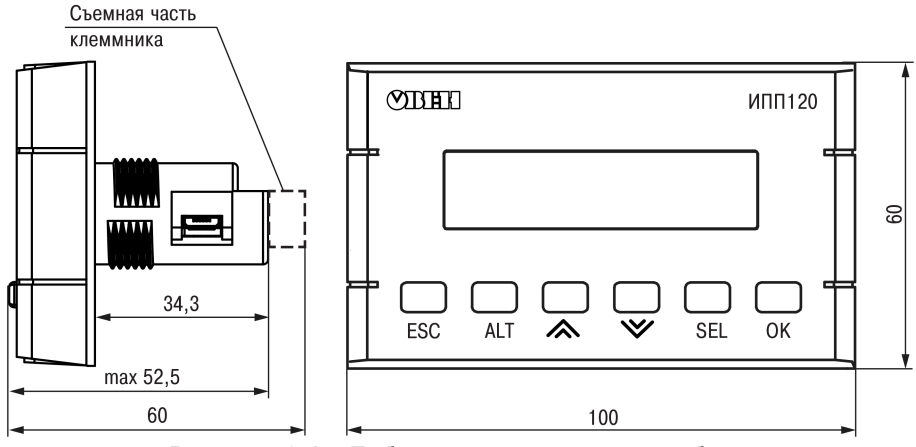

**Рисунок 2.1 – Габаритные размеры прибора**

<span id="page-4-1"></span>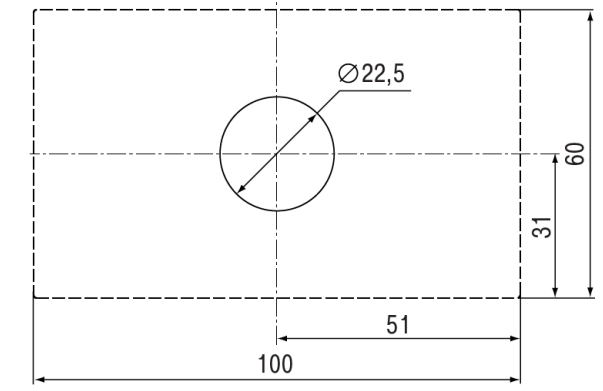

**Рисунок 2.2 – Установочные размеры прибора**

# <span id="page-5-0"></span>**3 Подключение к КТР-121**

# **3.1 Для индивидуальных программ готовой визуализации**

Подключение производится к второму RS-485 для:

- KTP-121.01.10;
- KTP-121.03.10;
- KTP-121.03.20.

Схемы подключения панели к контроллеру на примере КТР-121.01.10 изображены на рисунке ниже.

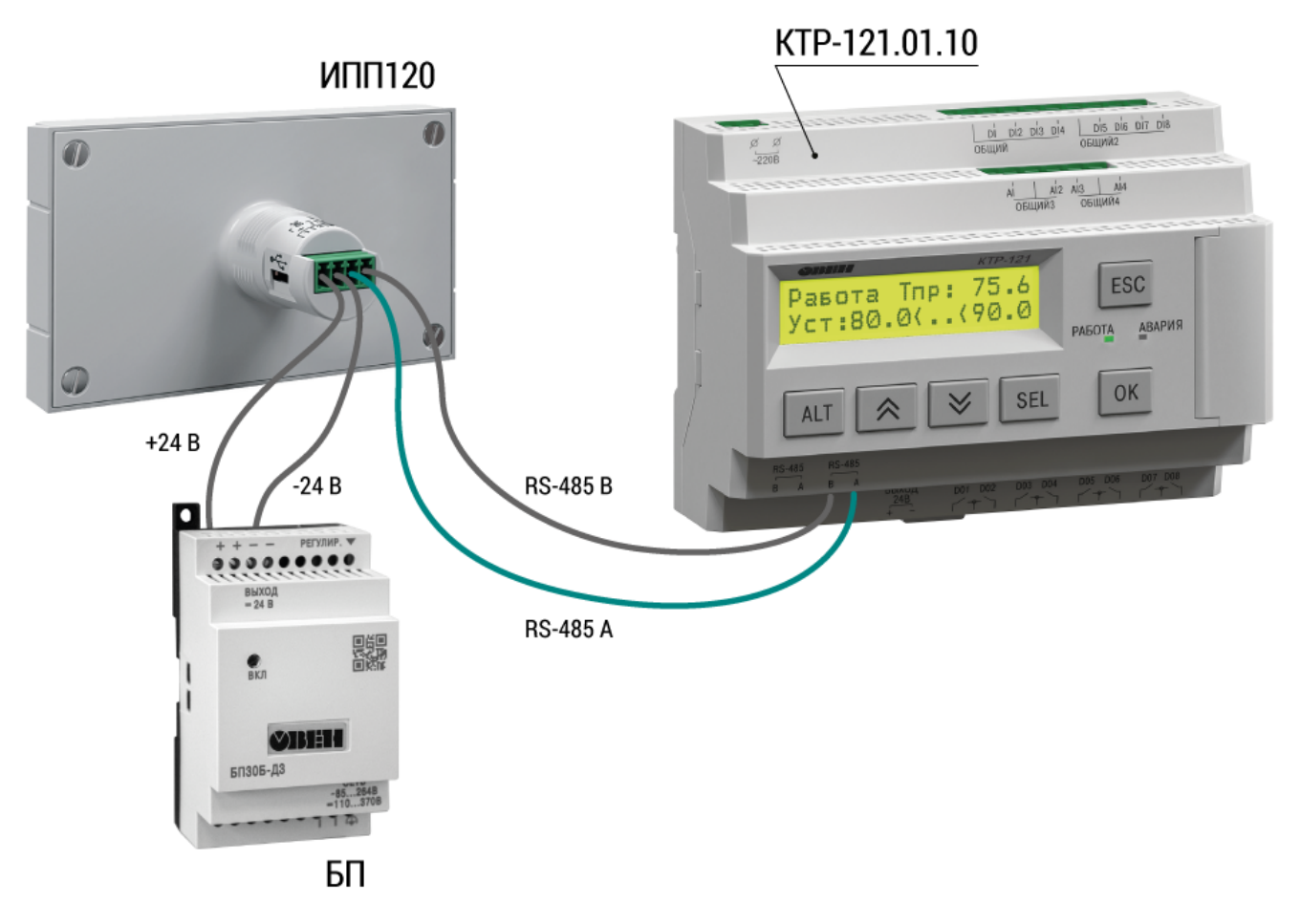

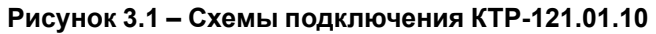

Подключение производится к первому RS-485 для:

- KTP-121.02.20;
- KTP-121.02.40;
- KTP-121.02.41.

Схемы подключения панели к контроллеру на примере КТР-121.02.20 изображены на рисунке ниже.

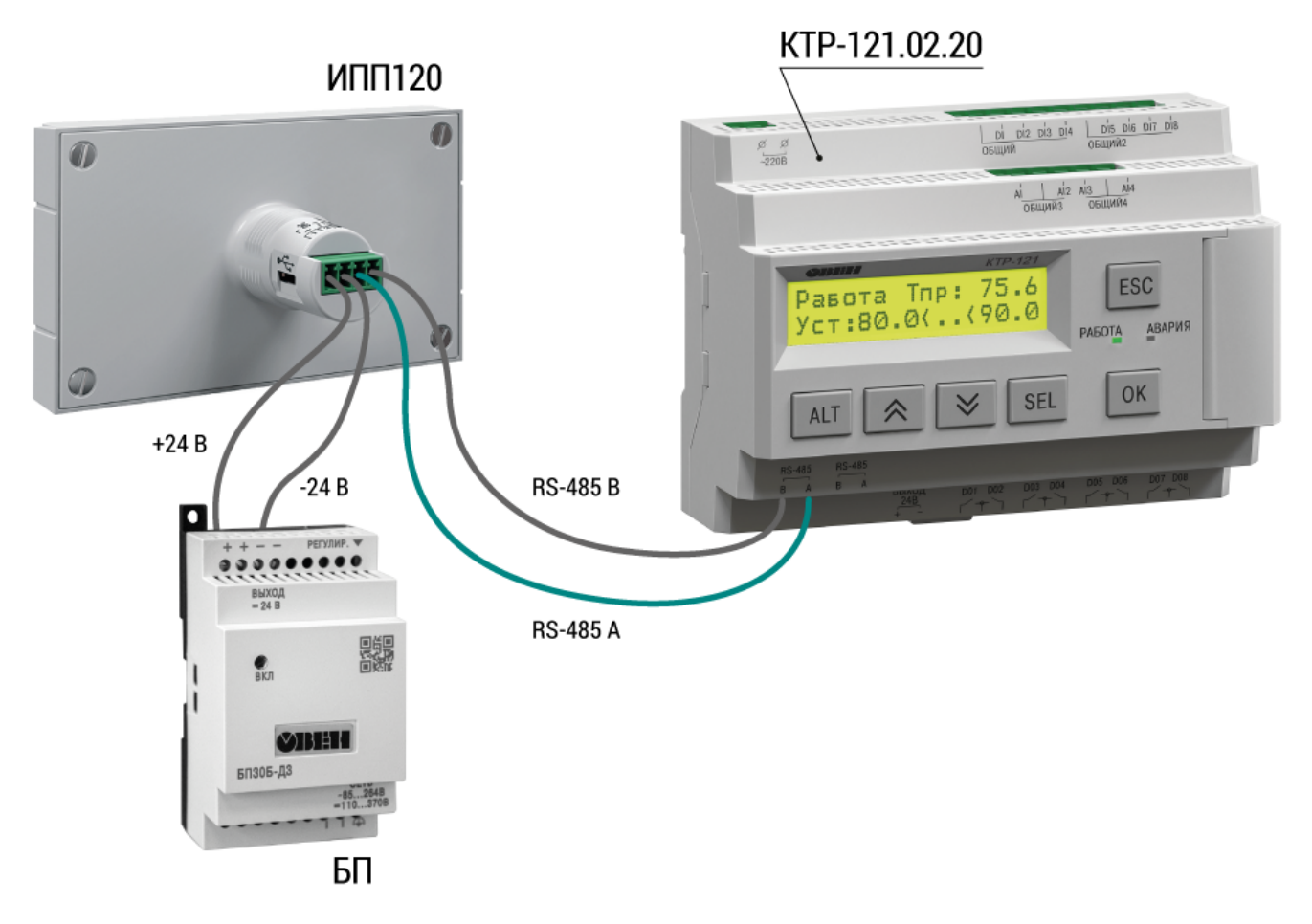

**Рисунок 3.2 – Схемы подключения КТР-121.02.20**

**3.2 Для совместных программ готовой визуализации**

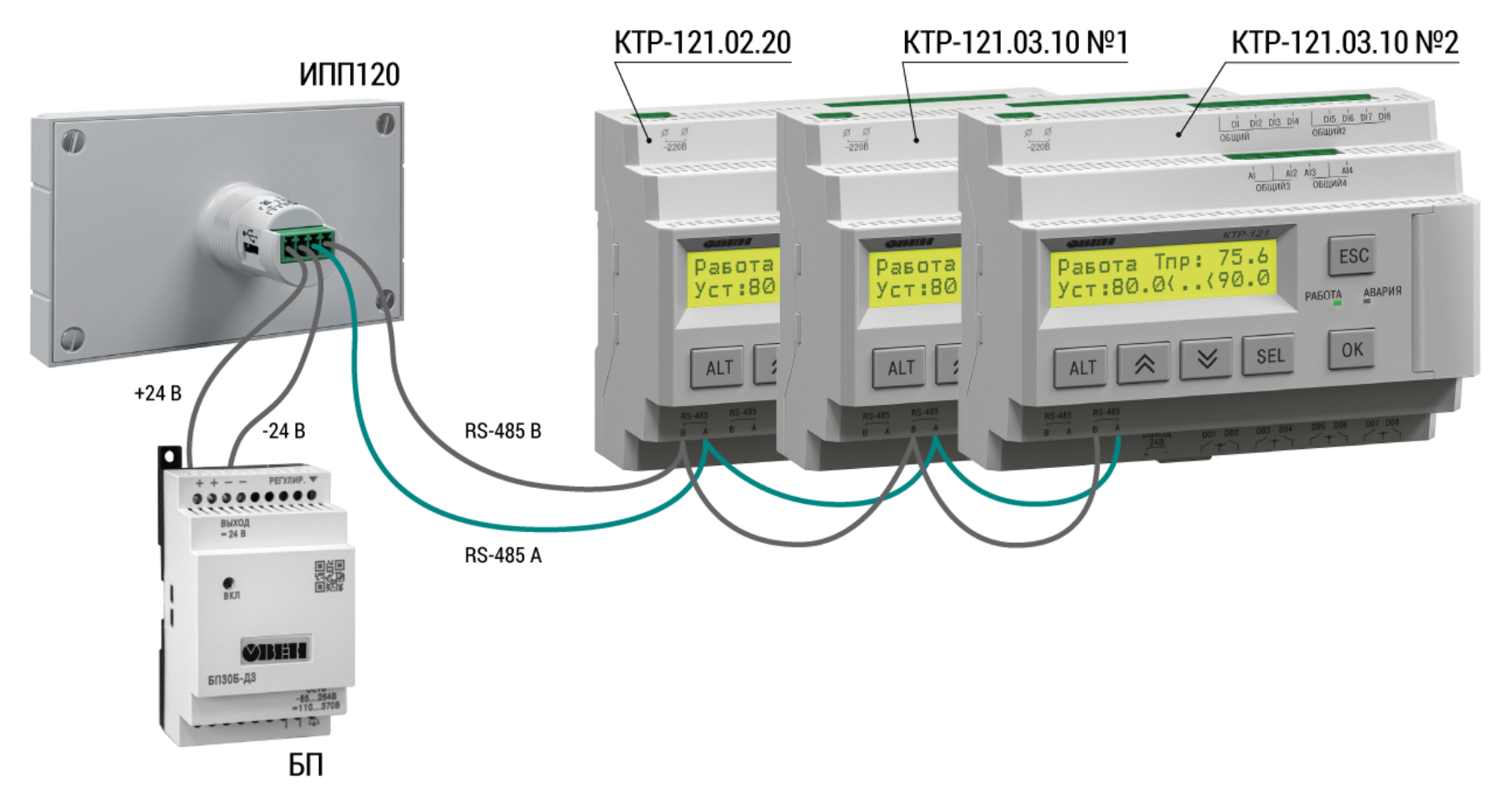

**Рисунок 3.3 – Пример схемы подключения связки ИПП120 + КТР-121.02.20 + 2 × КТР-121.03.10**

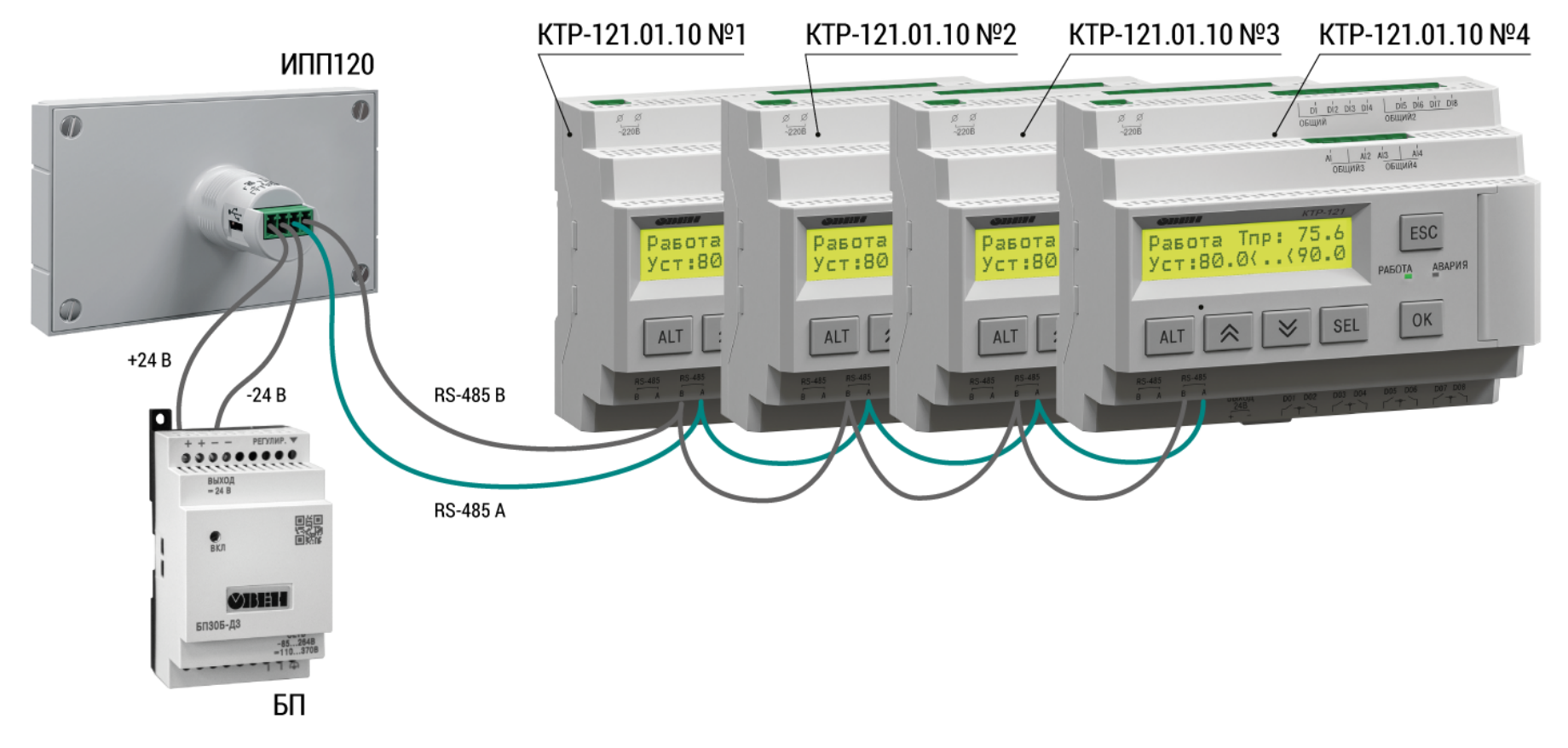

**Рисунок 3.4 – Пример схемы подключения связки ИПП120 + 4 × КТР-121.01.10**

# <span id="page-9-0"></span>**4 Управление и индикация**

На лицевой панели прибора расположены элементы индикации и управления (см. [рисунок](#page-9-1) 4.1):

- двухстрочный шестнадцатиразрядный ЖКИ;
- <span id="page-9-1"></span>• шесть кнопок.

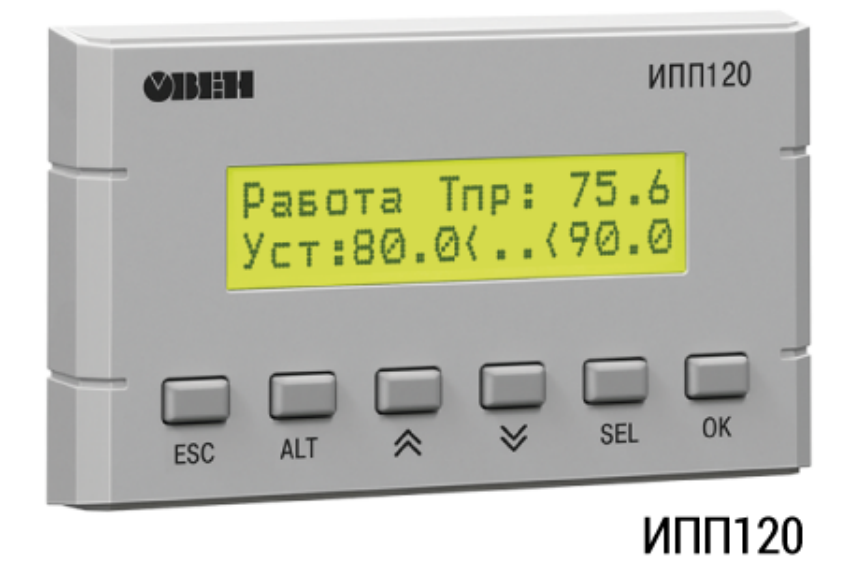

**Рисунок 4.1 – Лицевая панель ИПП120**

### **Таблица 4.1 – Назначение кнопок**

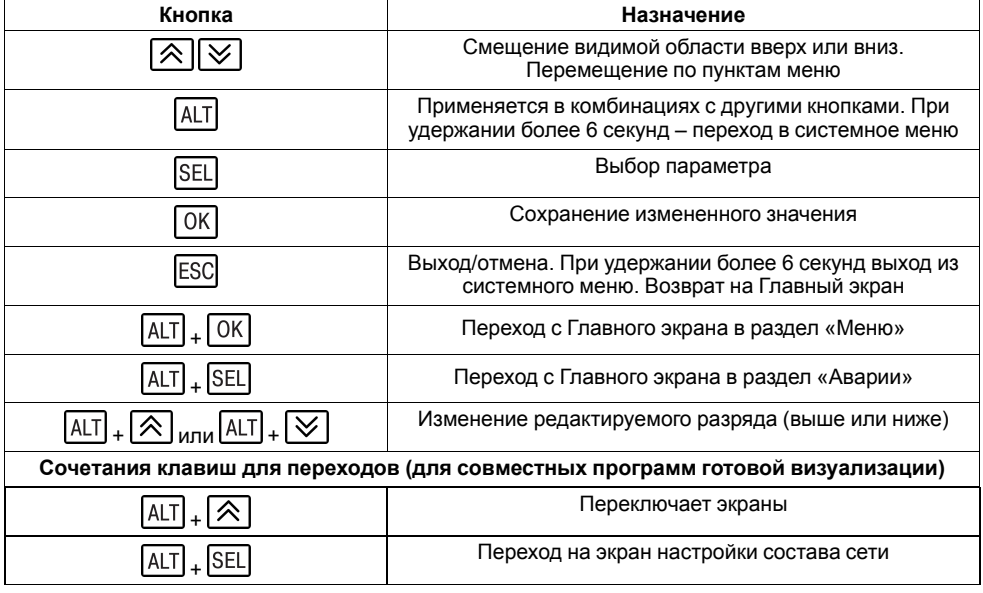

# <span id="page-10-0"></span>**5 Настройка**

## <span id="page-10-1"></span>**5.1 Настройка топологии сети**

Для совместных программ готовой визуализации пользователь определяет состав сети. При подаче питания на ИПП120 появляется экран «Состав сети КТР» (см. рисунок ниже).

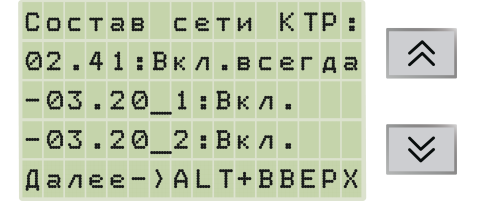

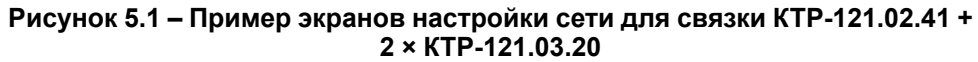

Все совместные программы готовой визуализации имеют одинаковые настройки топологии:

- головной контроллер со статусом **Вкл.всегда** выключить из сети нельзя;
- подчиненные приборы КТР-121 со статусом **Вкл.** можно выключать из сети.

Для системы из 4–х КТР-121.01.10 экраны настройки изображены на рисунке ниже. Все приборы можно включать и выключать.

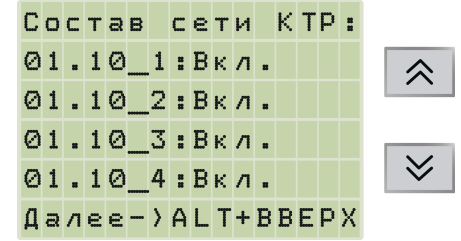

**Рисунок 5.2 – Пример экранов настройки сети для связки из 4–х КТР-121.01.10**

После нажатия сочетания клавиш  $[AL] + [\triangle]$  появится возможность перейти к Главному экрану КТР-121, входящего в состав сети (см. рисунок ниже).

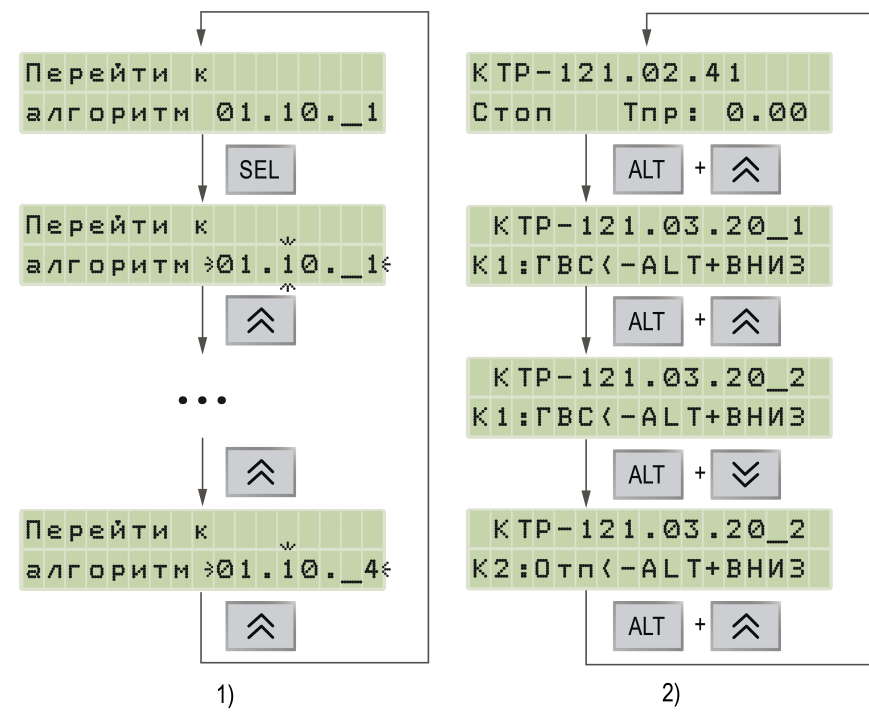

1) Пример для системы из 4–х КТР-121.01.10

2) Пример для связки КТР-121.02.41+2 × КТР-121.03.20

### **Рисунок 5.3 – Переход в настройки выбранного КТР-121**

Чтобы вернуться в меню выбора КТР-121 следует нажать сочетание клавиш  $\boxed{ALT}$  +  $\boxed{\bigotimes}$  A чтобы вернуться к настройкам топологии  $\boxed{ALT}$  +  $\boxed{\text{ESC}}$ 

## <span id="page-11-0"></span>**5.2 Сетевые настройки по умолчанию**

#### **Таблица 5.1 – Для единичных алгоритмов**

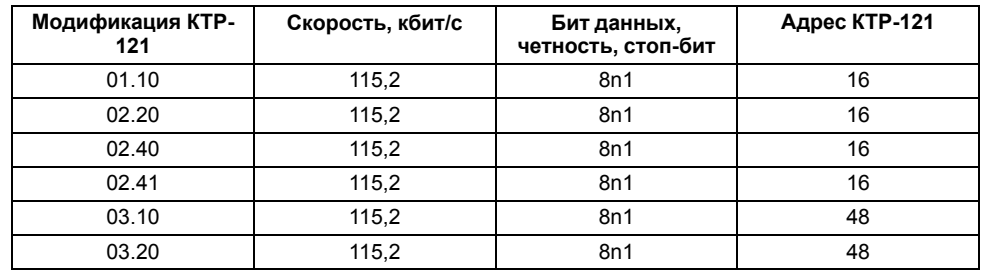

#### **Таблица 5.2 – Для совместных алгоритмов**

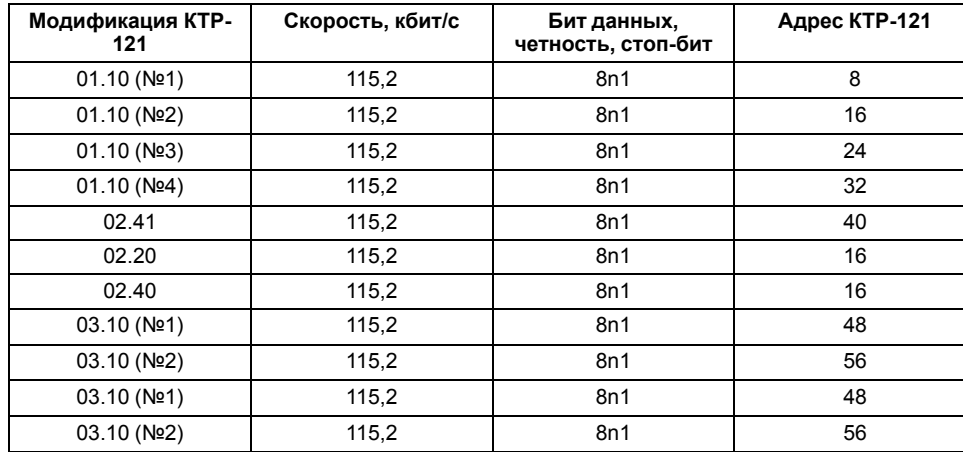

# <span id="page-11-1"></span>**6 Описание программы готовой визуализации**

## <span id="page-11-2"></span>**6.1 Схемы меню**

Пункты меню ИПП120 по содержанию дублируют аналогичные пункты КТР-121. Подробное описание параметров см. *Руководства по эксплуатации КТР-121*.

Схемы меню с переходами представлены на рисунка ниже.

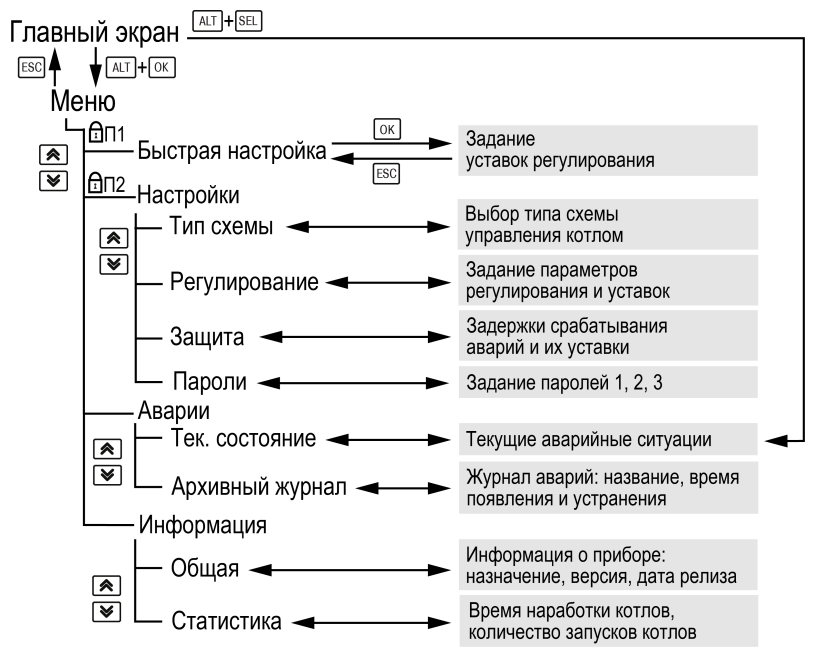

**Рисунок 6.1 – Схема переходов по меню ИПП120 для КТР-121.01.10**

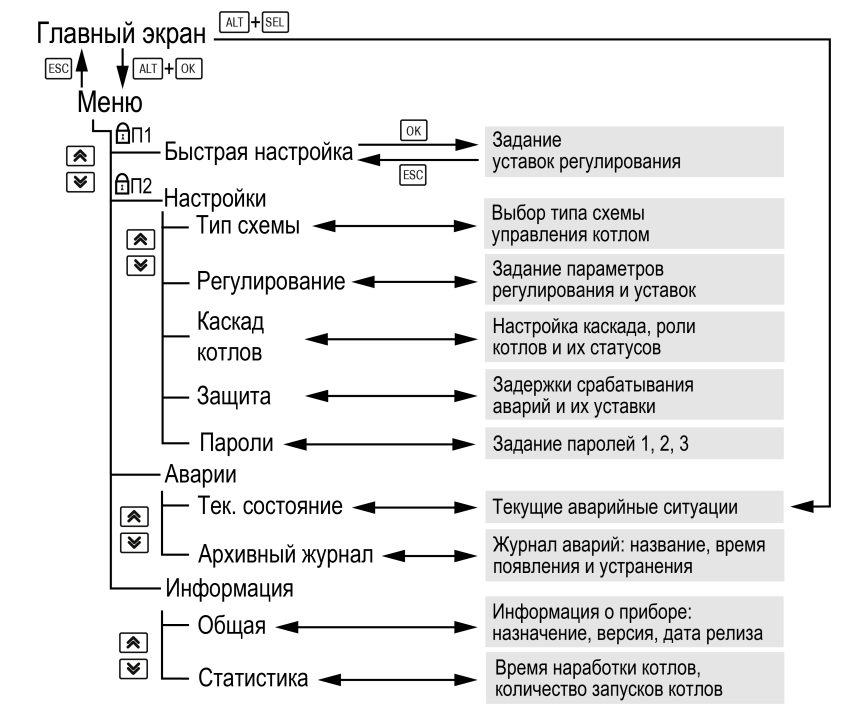

**Рисунок 6.2 – Схема переходов по меню ИПП120 для КТР-121.02.20/КТР-121.02.40/КТР-121.02.41**

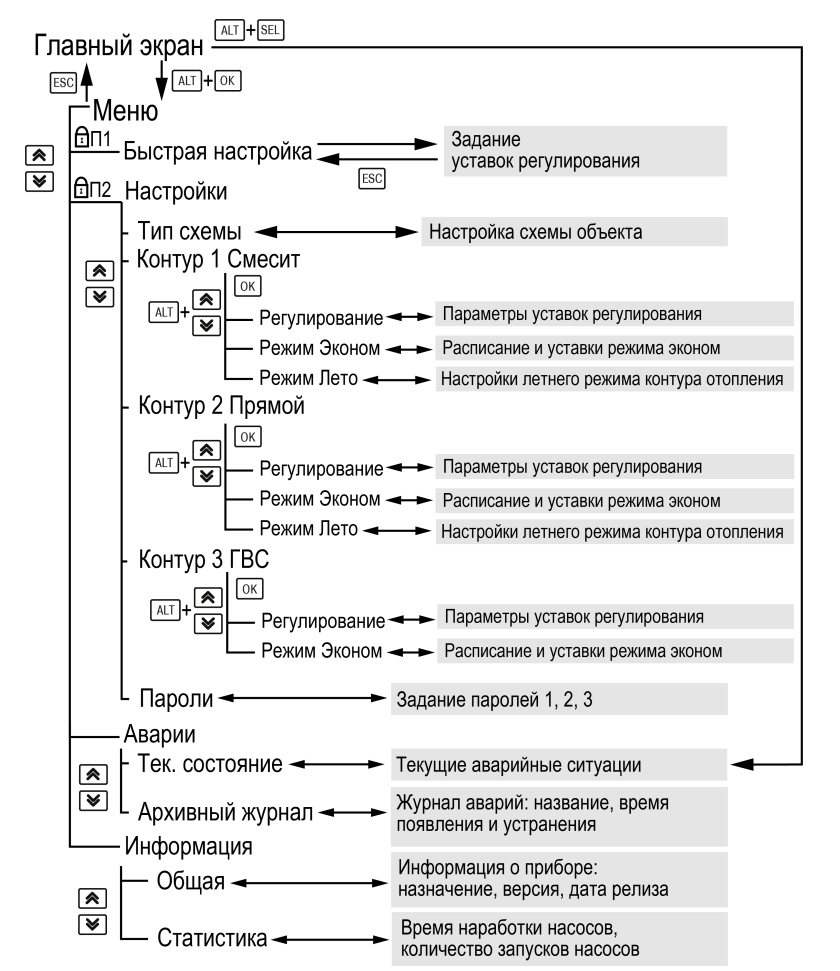

**Рисунок 6.3 – Схема переходов по меню ИПП120 для КТР-121.03.10**

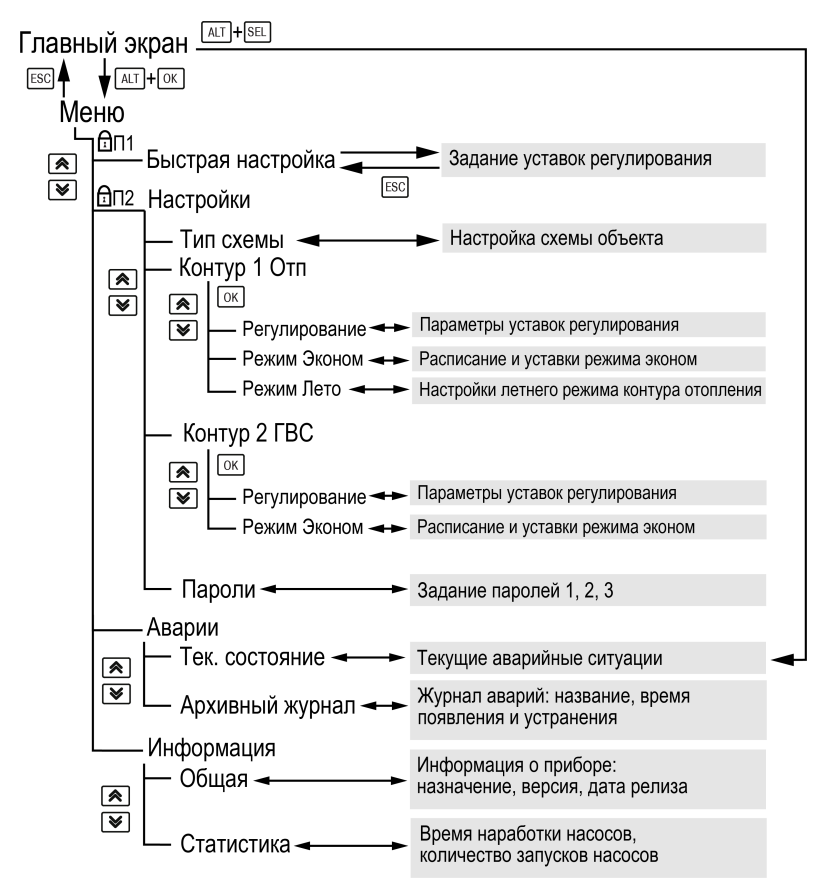

**Рисунок 6.4 – Схема переходов по меню ИПП120 для КТР-121.03.20**

## <span id="page-14-0"></span>**6.2 Главный экран**

На главном экране прибора отображается вся необходимая для работы информация. Для просмотра всей информации на дисплее следует менять положение строк индикации нажатием кнопок  $\boxtimes$  и  $\boxtimes$ . Внешний вид главного экрана для разных модификаций представлены на рисунках ниже.

# **ПРИМЕЧАНИЕ**

Экраны могут отличаться, в зависимости от настроек КТР-121.

#### **Главный экран для котлового регулятора**

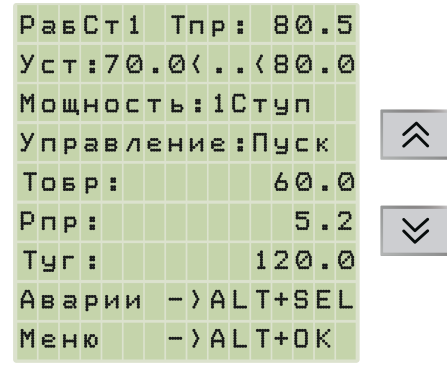

**Рисунок 6.5 – Главный экран для котлового регулятора**

#### **Таблица 6.1 – Главный экран**

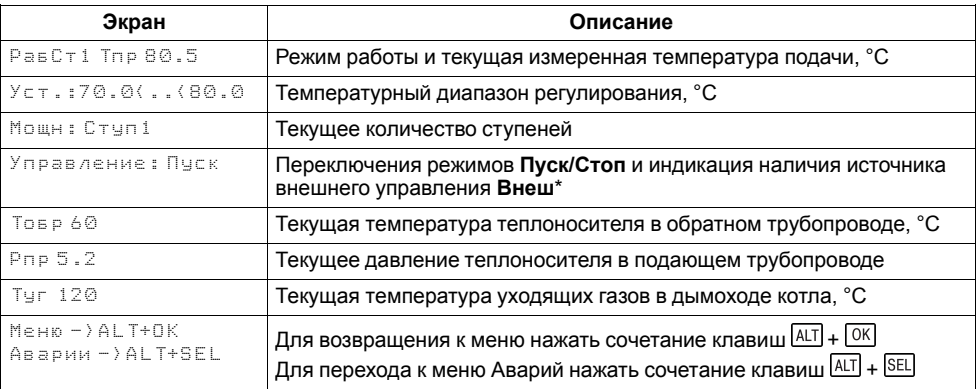

## **ПРИМЕЧАНИЕ**

\* Режим **Внеш** активируется автоматически и показывает, что прибор находится под управлением КТР-121.02.41.

#### **Главный экран каскадного регулятора**

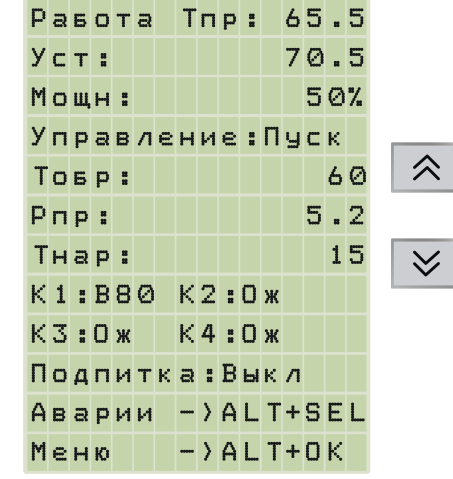

**Рисунок 6.6 – Главный экран каскадного регулятора**

#### **Главный экран теплового регулятора**

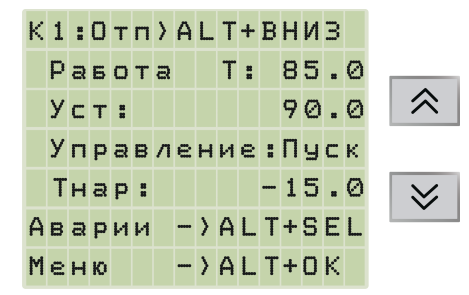

**Рисунок 6.7 – Главный экран теплового регулятора**

#### **Таблица 6.2 – Главный экран**

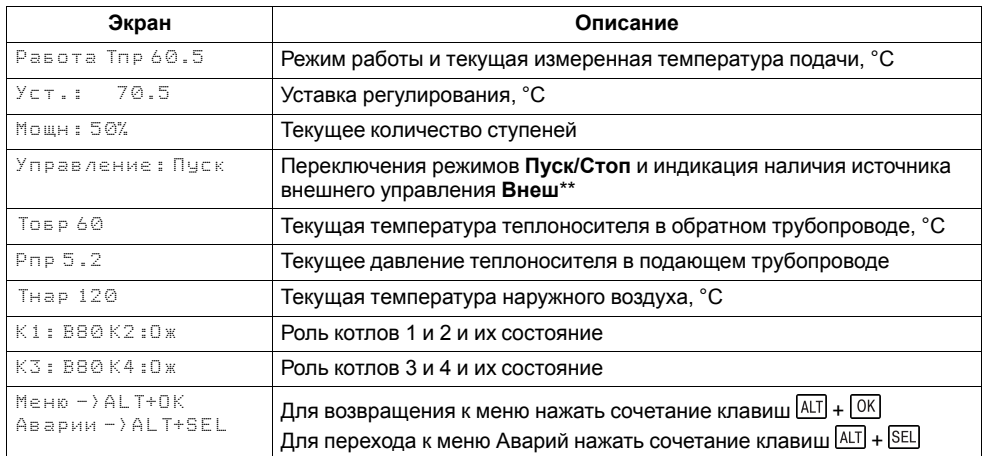

#### **Таблица 6.3 – Главный экран**

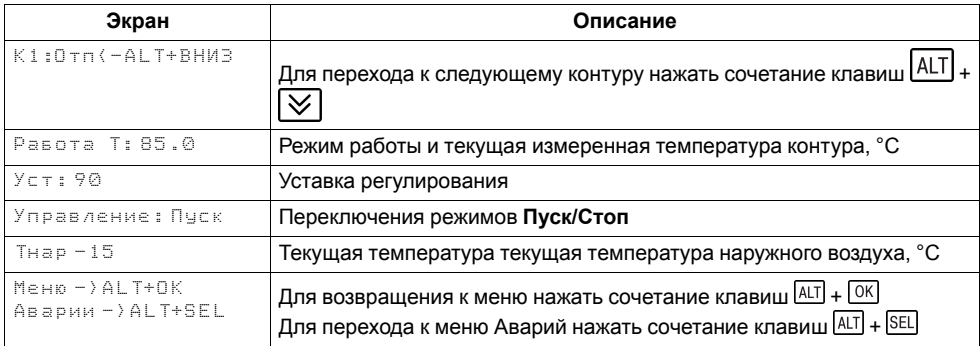

## <span id="page-16-0"></span>**6.3 Быстрая настройка**

В меню «Быстрая настройка» доступно оперативное редактирование параметров.

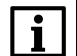

## **ПРИМЕЧАНИЕ**

Экраны могут отличаться, в зависимости от настроек КТР-121.

#### **Котловой регулятор**

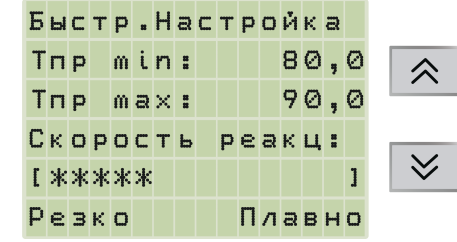

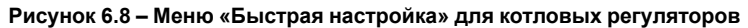

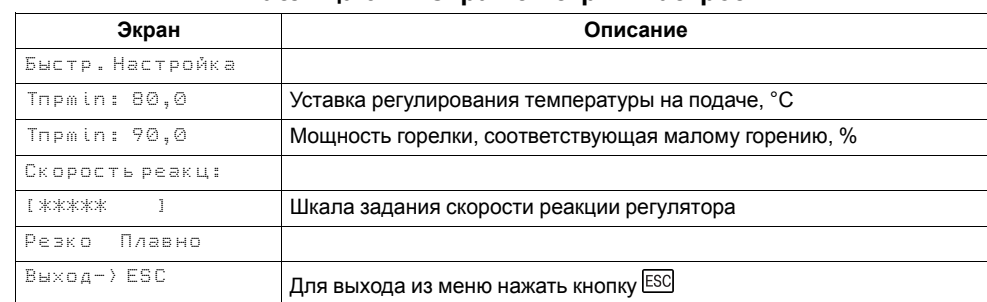

#### **Таблица 6.4 – Экран быстрых настроек**

#### **Каскадный регулятор**

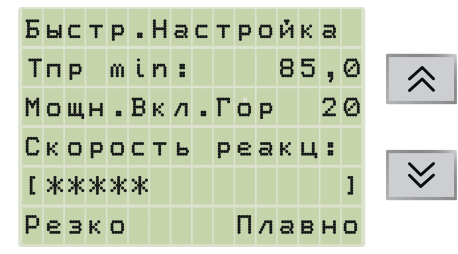

**Рисунок 6.9 – Меню «Быстрая настройка» для каскадных регуляторов**

## **Таблица 6.5 – Экран быстрых настроек**

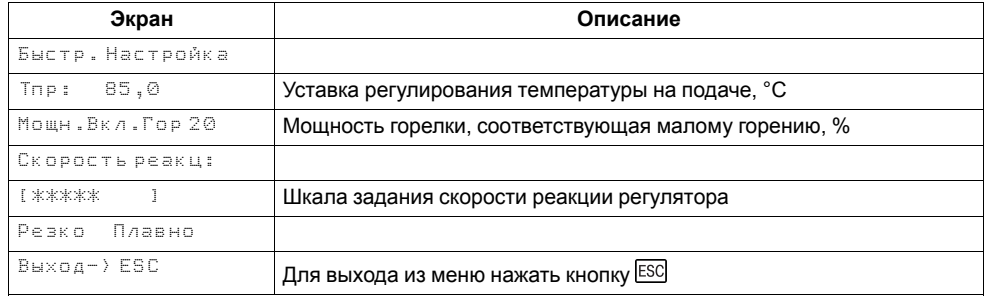

## **Тепловой регулятор**

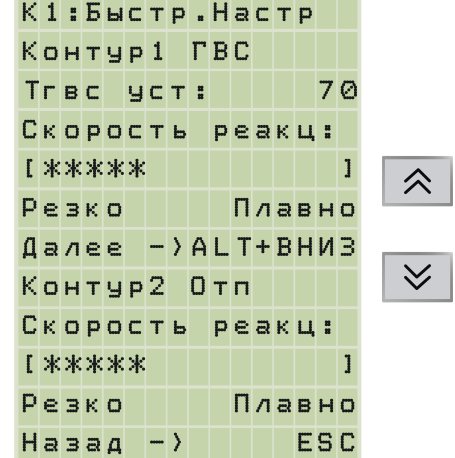

**Рисунок 6.10 – Меню «Быстрая настройка» для тепловых регуляторов**

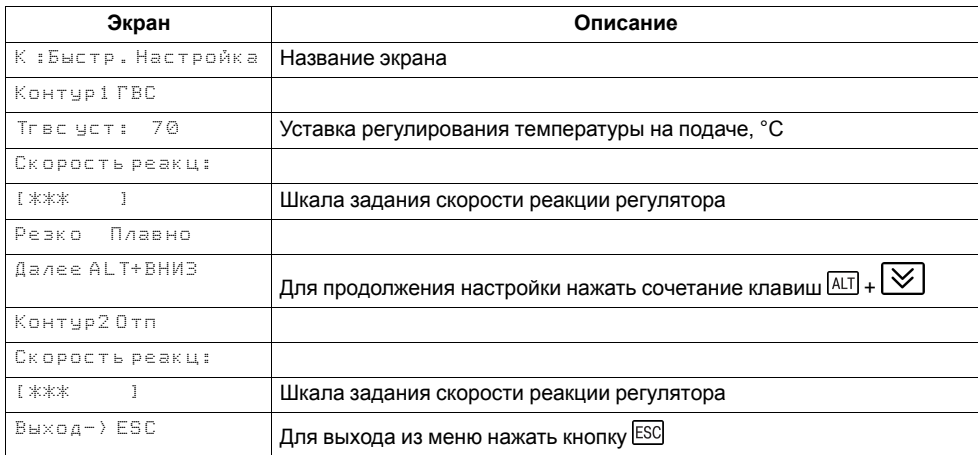

## **Таблица 6.6 – Экран быстрых настроек**

## <span id="page-18-0"></span>**6.4 Аварии**

Все аварийные события фиксируются приборами КТР-121. На ИПП120 выводится полный перечень текущих аварий аналогично перечню в КТР-121. Описание аварий и условие их появления см. *Руководство по эксплуатации КТР-121* раздел **Список аварий**.

#### **ПРИМЕЧАНИЕ**

Экраны могут отличаться, в зависимости от настроек КТР-121.

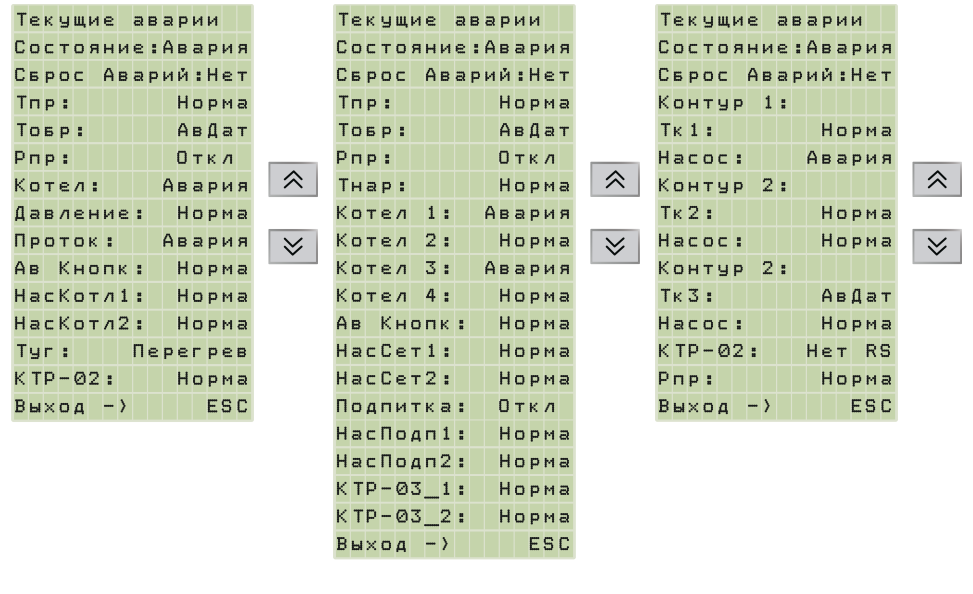

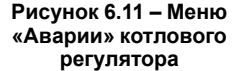

**Рисунок 6.12 – Меню «Аварии» каскадного регулятора**

**Рисунок 6.13 – Меню «Аварии» теплового регулятора**

## **ПРИМЕЧАНИЕ**

Общекотельные аварии контролируются только на следующих модификациях: 01.10, 02.20, 02.40 и 02.41.

| Аварии ПРМ                 |                       |  |     |  |                |  |        |     |  |  |  |
|----------------------------|-----------------------|--|-----|--|----------------|--|--------|-----|--|--|--|
| IPM:                       |                       |  |     |  |                |  | Hopma  |     |  |  |  |
| Пожар:                     |                       |  |     |  |                |  | Hopma  |     |  |  |  |
| $0 \times p$ a $H$ a $\pm$ |                       |  |     |  |                |  | Hopma  |     |  |  |  |
| $Pr$ a $3a$ :              |                       |  |     |  |                |  | Авария |     |  |  |  |
| CO:                        |                       |  |     |  |                |  | Норма  |     |  |  |  |
| CH:                        |                       |  |     |  |                |  | Норма  |     |  |  |  |
| Назад                      |                       |  |     |  | $-$ > ALT+BHM3 |  |        |     |  |  |  |
|                            | $B \bowtie \times$ од |  | - ) |  |                |  |        | ESC |  |  |  |

**Рисунок 6.14 – Экран общекотельных аварий**

#### <span id="page-18-1"></span>**6.5 Меню Информация**

В меню «Информация» отображаются:

- наименование модификации прибора;
- версия программного обеспечения;
- дата релиза.

#### **ПРИМЕЧАНИЕ**

Данная информация будет необходима при обращении в техническую поддержку.

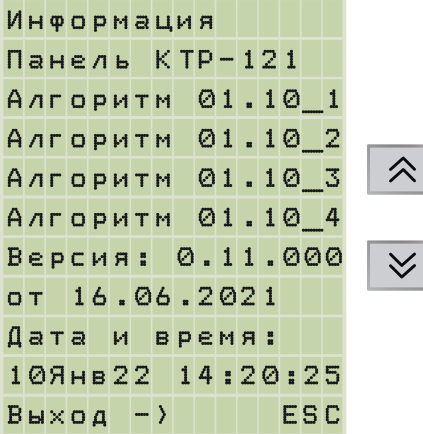

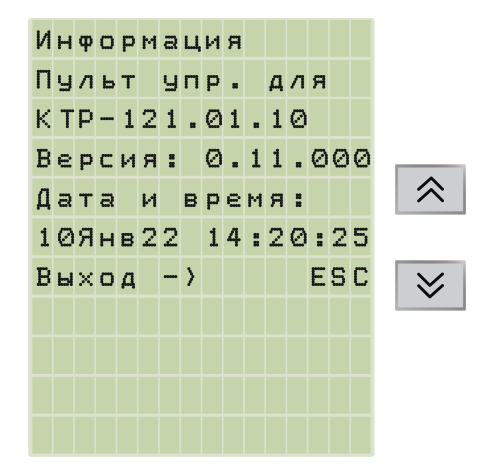

**Рисунок 6.15 – Меню «Информация» для связки ИПП120+ 4× КТР-121.01.10**

**Рисунок 6.16 – Меню «Информация» для связки ИПП120 + КТР-121.01.10**

# <span id="page-19-0"></span>**6.6 Меню Статистика**

В меню «Статистика» отображаются:

- количество включений котлов;
- время наработки котлов и насосов.

В меню «Статистика» можно сбросить наработку котлов и насосов.

Ниже на рисунках приведены примеры для разных связок ИПП120 и КТР-121.

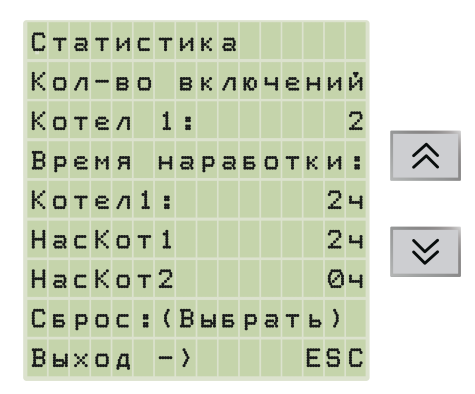

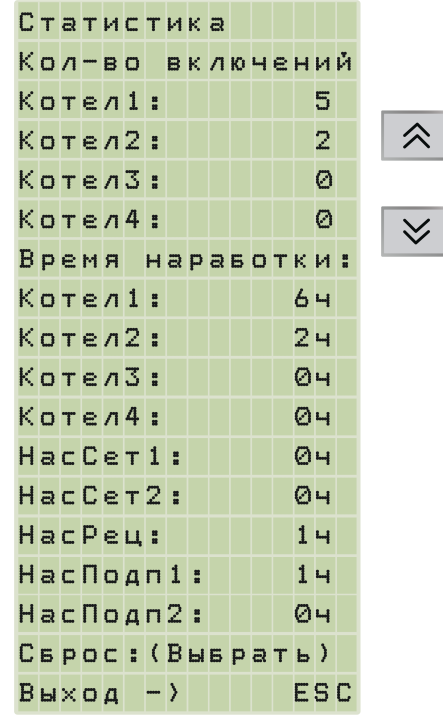

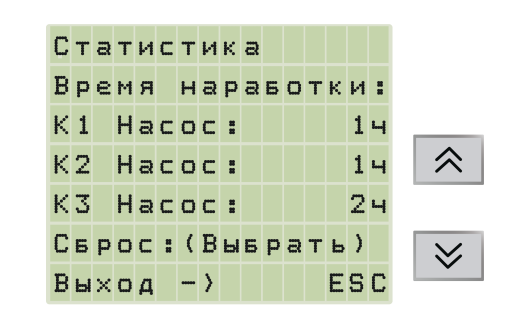

**Рисунок 6.17 – Меню «Статистика» для котлового регулятора**

**Рисунок 6.18 – Меню «Статистика» для каскадного регулятора**

**Рисунок 6.19 – Меню «Статистика» для теплового регулятора**

# <span id="page-20-0"></span>**Приложение А. Возможные неисправности и способы их решения**

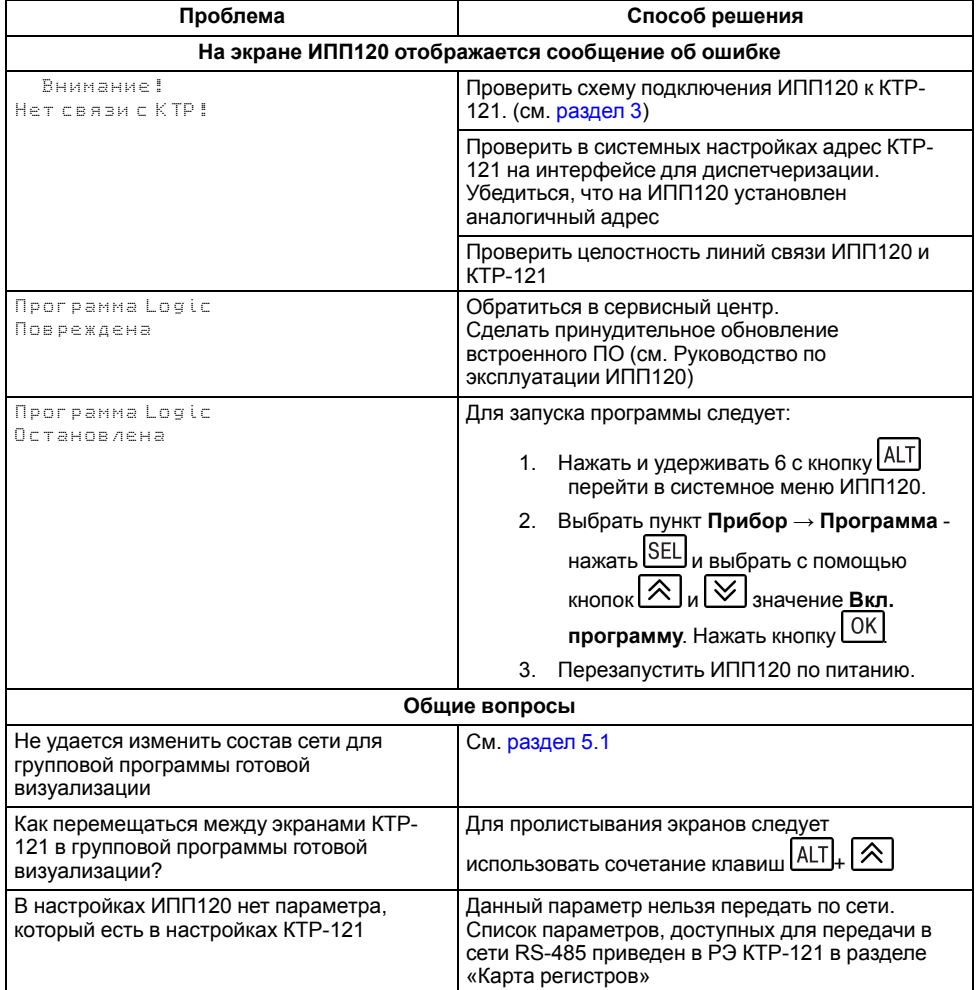

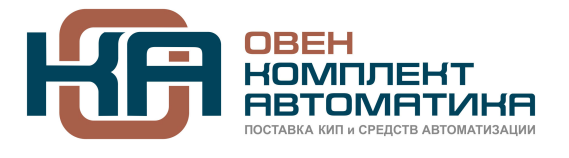

рег.:1-RU-112677-1.5

109428, Москва, Рязанский пр-кт д. 24 корп. 2, 11 этаж, офис 1101 Тел.: +7 (495) 663-663-5, +7 (800) 600-49-09 отдел продаж: [sales@owenkomplekt.ru](mailto:sales@owenkomplekt.ru) тех. поддержка: [consultant@owenkomplekt.ru](mailto:consultant@owenkomplekt.ru)

www.owenkomplekt.ru